10. 1 工事検索から計画情報を実施情報に更新する

工事が完了したものについては実施情報を登録します。計画情報が登録されている場合は その計画情報に対して実施情報を登録します。工事検索からの登録方法を以下に示します。

- (1)工事概要情報の更新
	- ①「排出事業所」画面を表示して エ事検索 ボタンをクリックします。

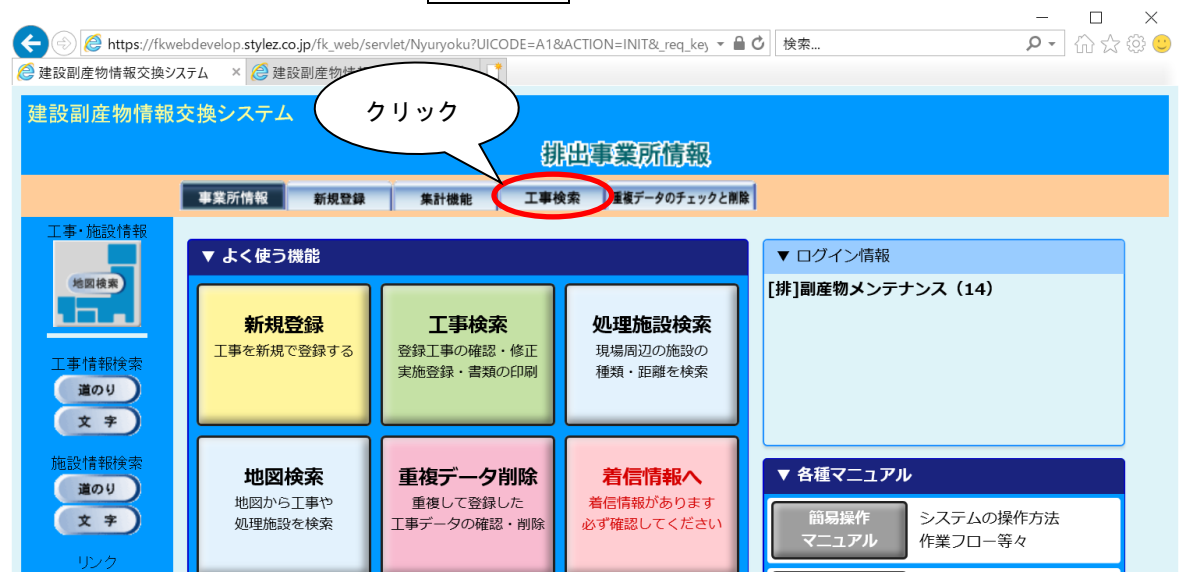

②「工事検索条件」画面が表示されましたら、検索条件を入力します。 検索条件の入力が終わりましたら、 確定 ボタンをクリックします。

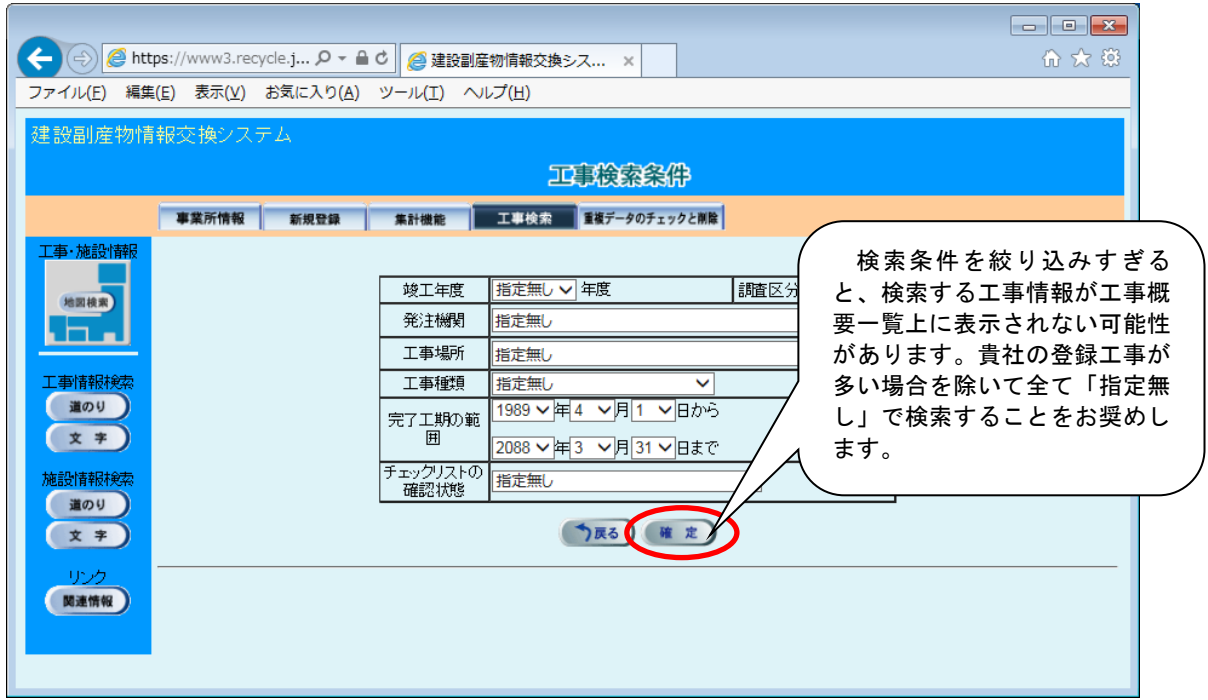

## 【検索条件項目説明】

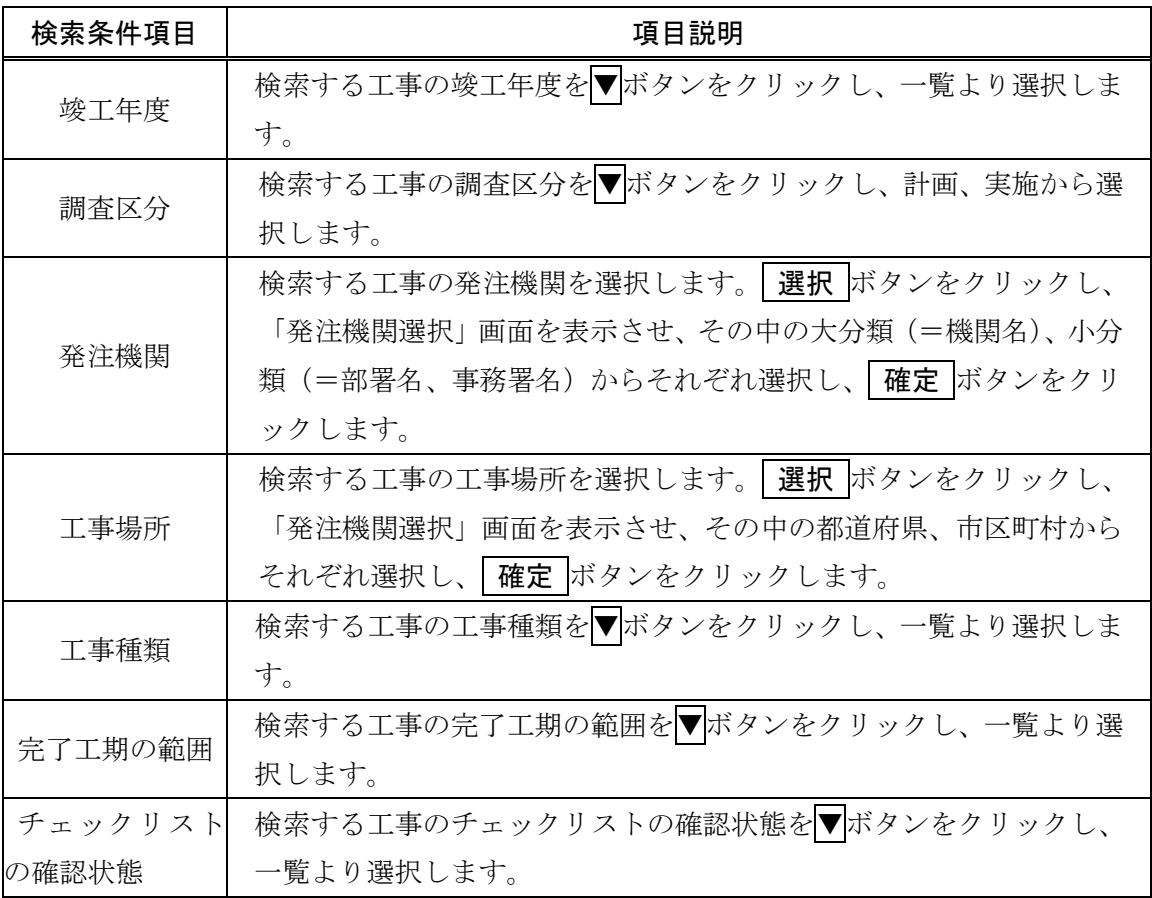

## 3「工事概要一覧」画面が表示されましたら、更新する工事の「更新」項目から 入力 ボタ ンをクリックします。

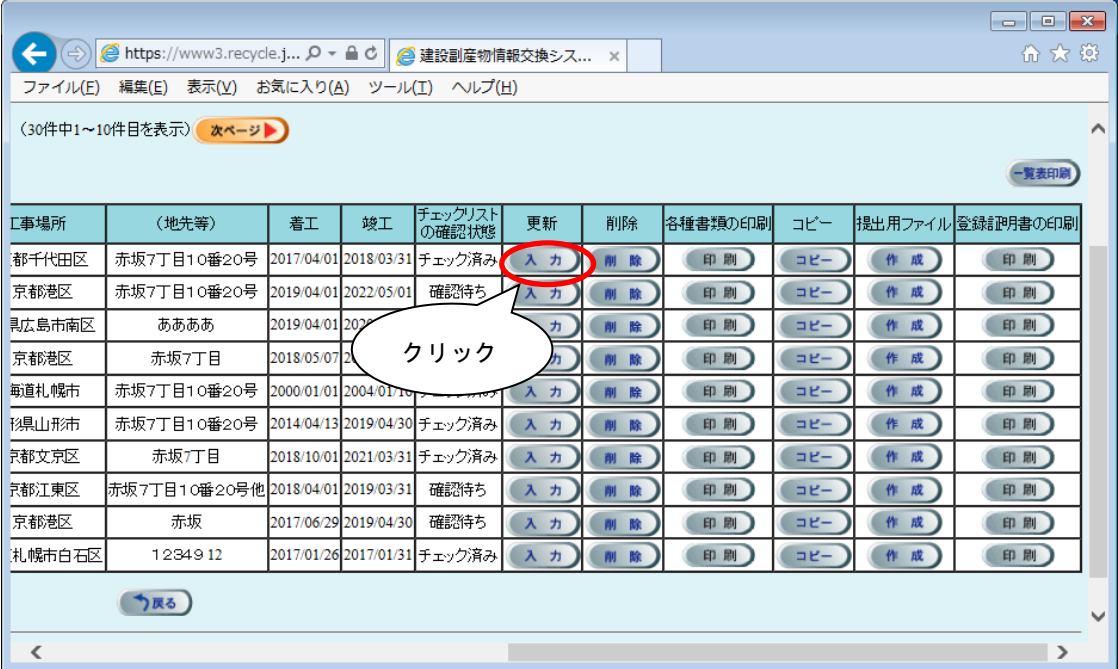

④「工事概要」画面が表示されましたら、 実施 タブをクリックします。

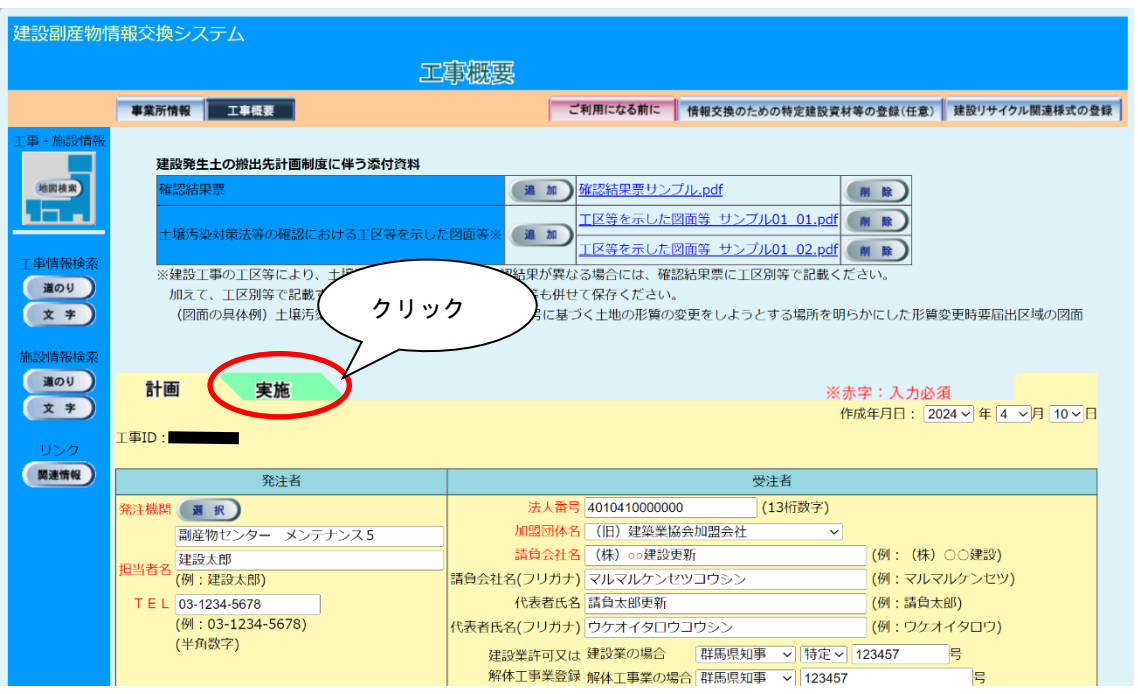

⑤計画情報を実施情報にコピーする確認画面が出てきましたら、OK ボタンをクリックし、

コピーをします。

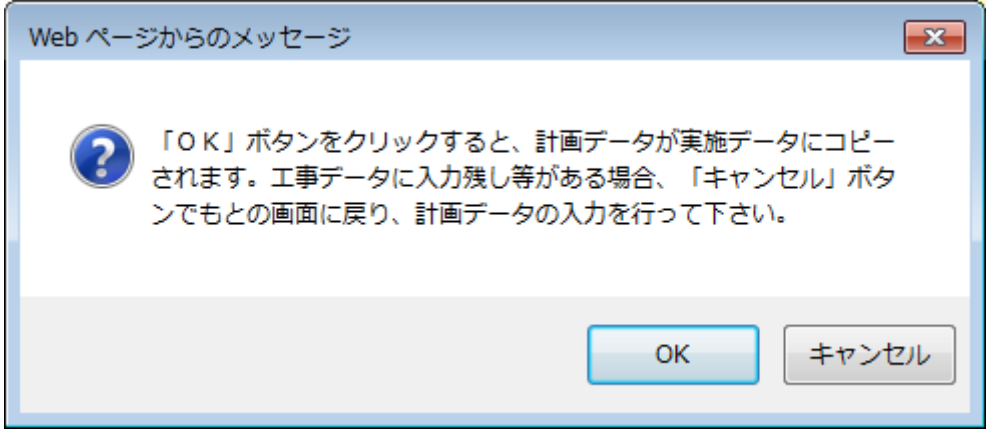

⑥「工事概要」画面が計画情報から実施情報の画面に切り替わります。

登録されている内容を確認し、修正·追加があれば入力し、 更新 ボタンをクリック します。入力エラーがない場合は、「登録が完了しました。」のメッセージが表示され ますので、 OK ボタンをクリックしてください。

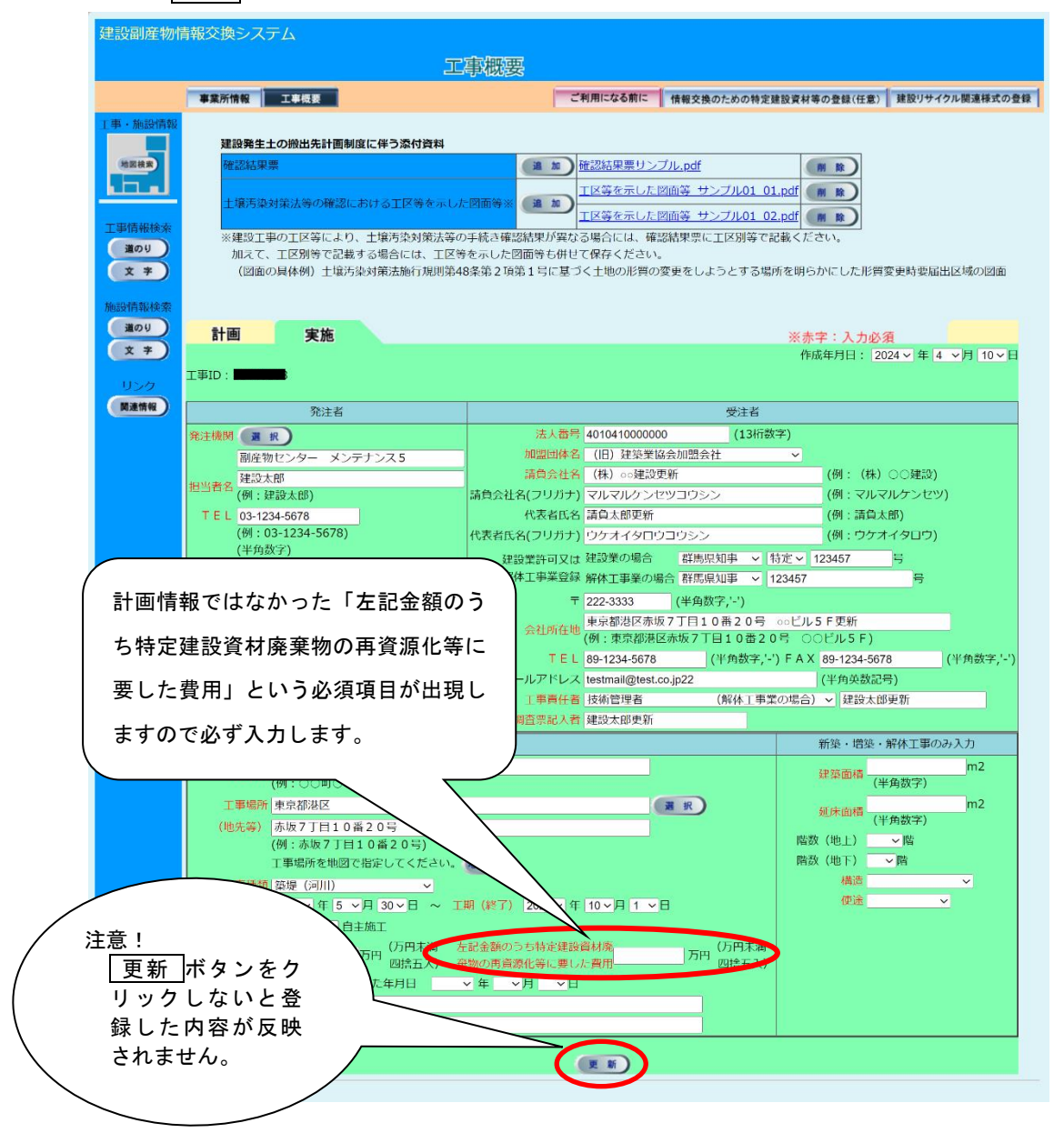

注意:本システムでは「㈱」、「'ン」等の特殊文字による登録はできません。

入力項目の説明を、次頁以降に示します。

【入力項目説明】 おおおおいち インタン (スカウン) おもの (スカライ) の項目は必須入力です。

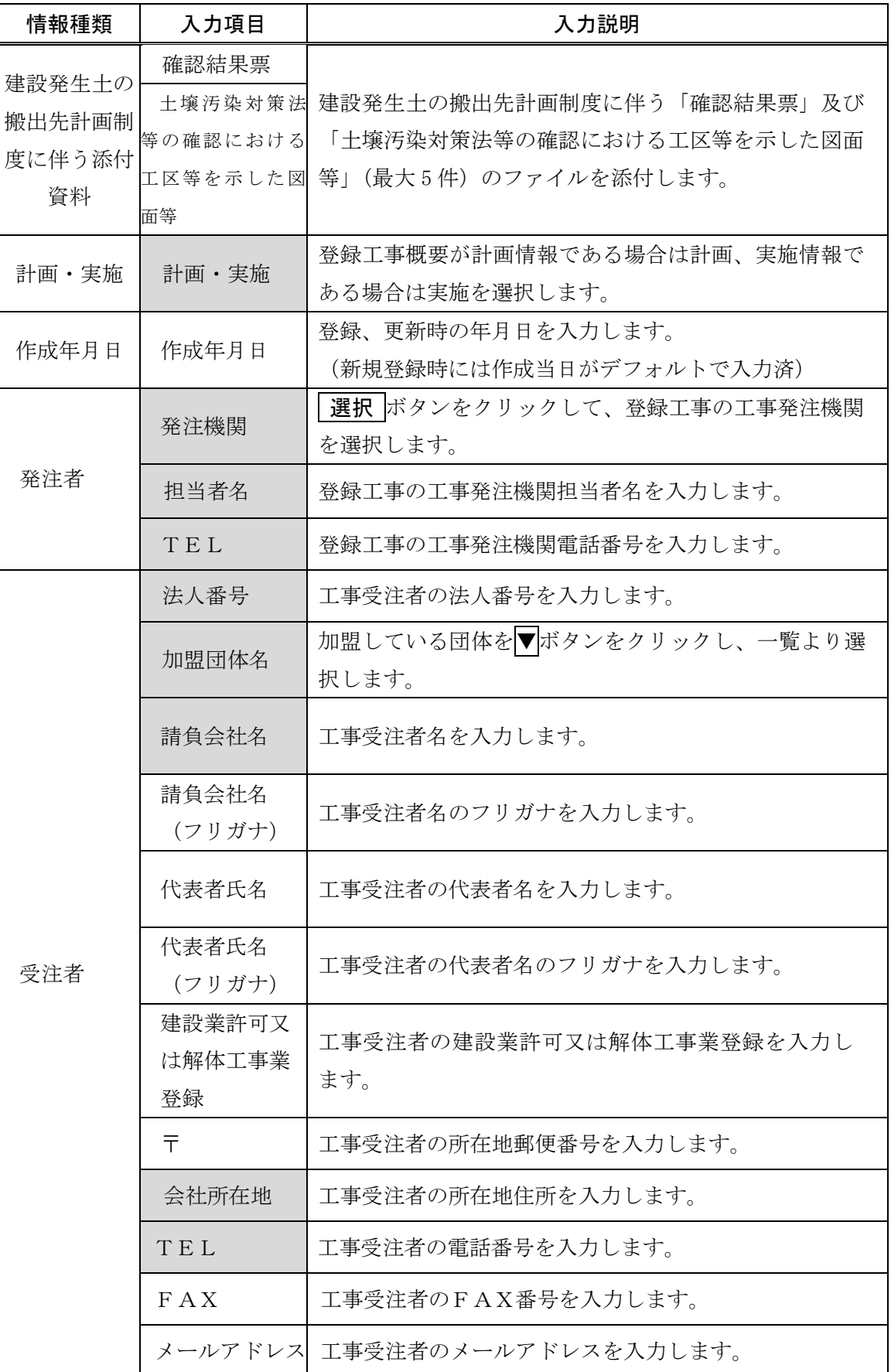

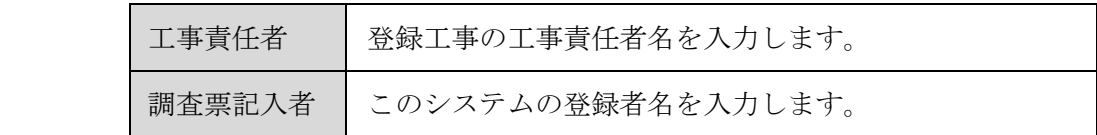

【入力項目説明】 注) の項目は必須入力です。

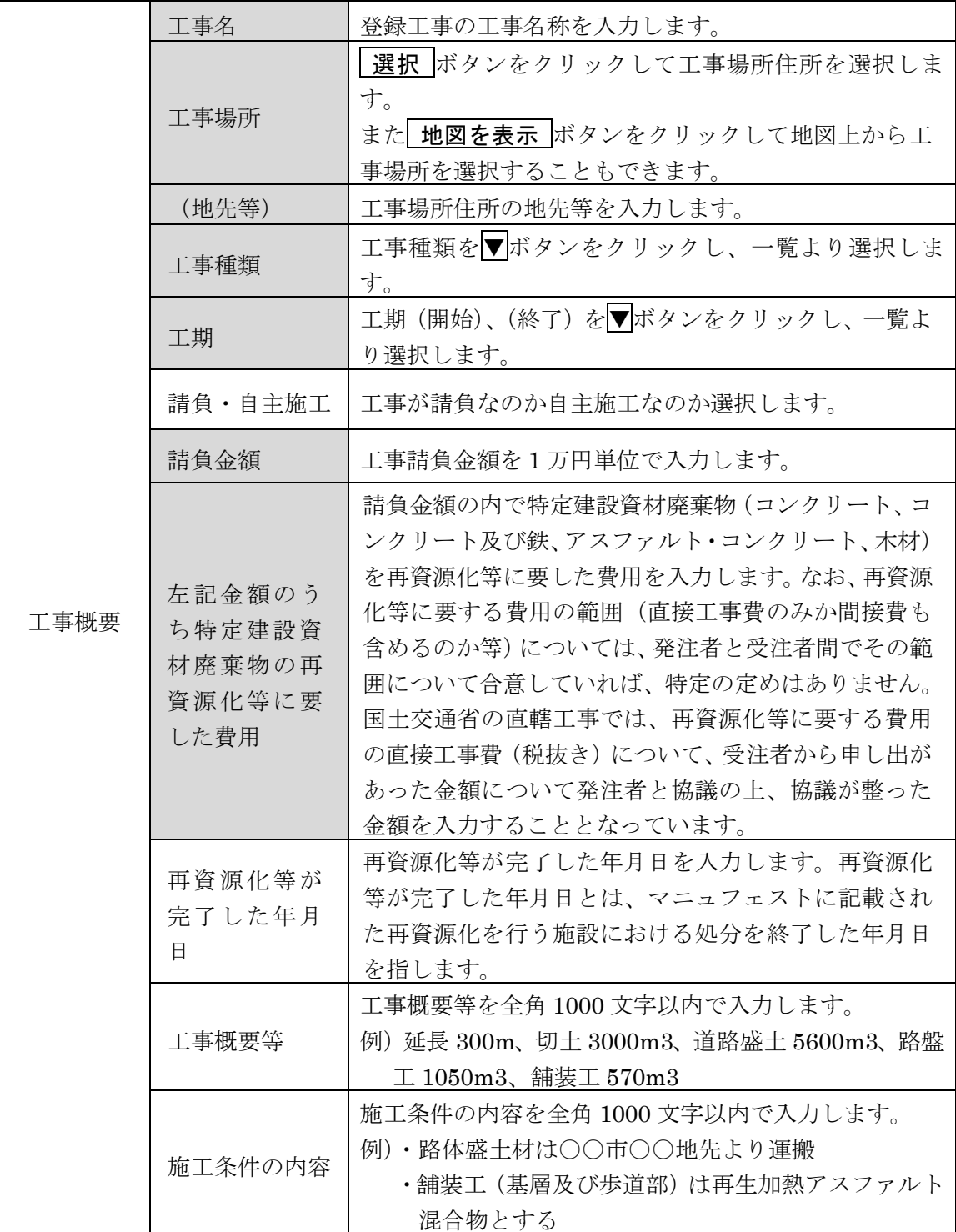

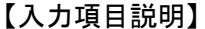

注) の項目は必須入力です。

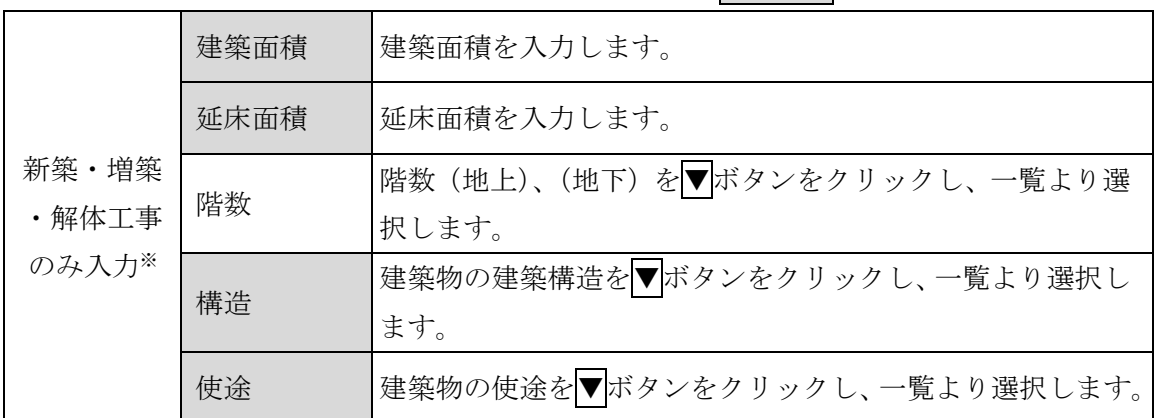

※1 建築・解体関係の「工事種類」(「修繕・模様替え(建築)」を除く)を選択した場合は、 入力が必要となります。

※2 解体関係の「工事種類」を選択した場合は、「建築面積」の入力は必要ありません。

各項目を入力しましたら、 更新 ボタンをクリックして、工事概要の更新は完了です。 建設副産物搬出、建設資材利用の更新が何もない場合は、これで完了になります。建設副産 物搬出、建設資材利用の更新がある場合は情報交換のための特定建設資材等の登録、建設リサ イクル関連様式の登録それぞれの情報更新が必要です。

情報交換のための特定建設資材等の登録の情報を更新する

→ 10. 1「(2) 情報交換のための特定建設資材等の登録情報の更新」参照 建設リサイクル関連様式の登録情報を更新する

→ 10. 1「(3) 建設リサイクル関連様式の登録情報の更新」参照